1. Access the Web of Science from the Library's Home page [www.wakehealth.edu/library.](http://www.wakehealth.edu/library)

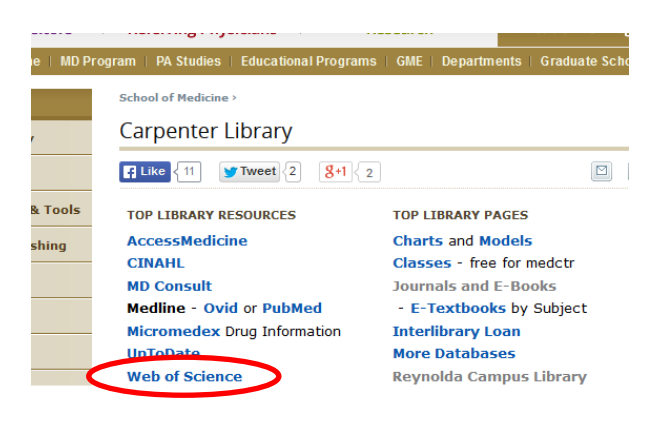

2. Click More Settings and then turn off the check box for Arts and Humanities Index (only search on Science Citation Index and Social Science Citation Index)

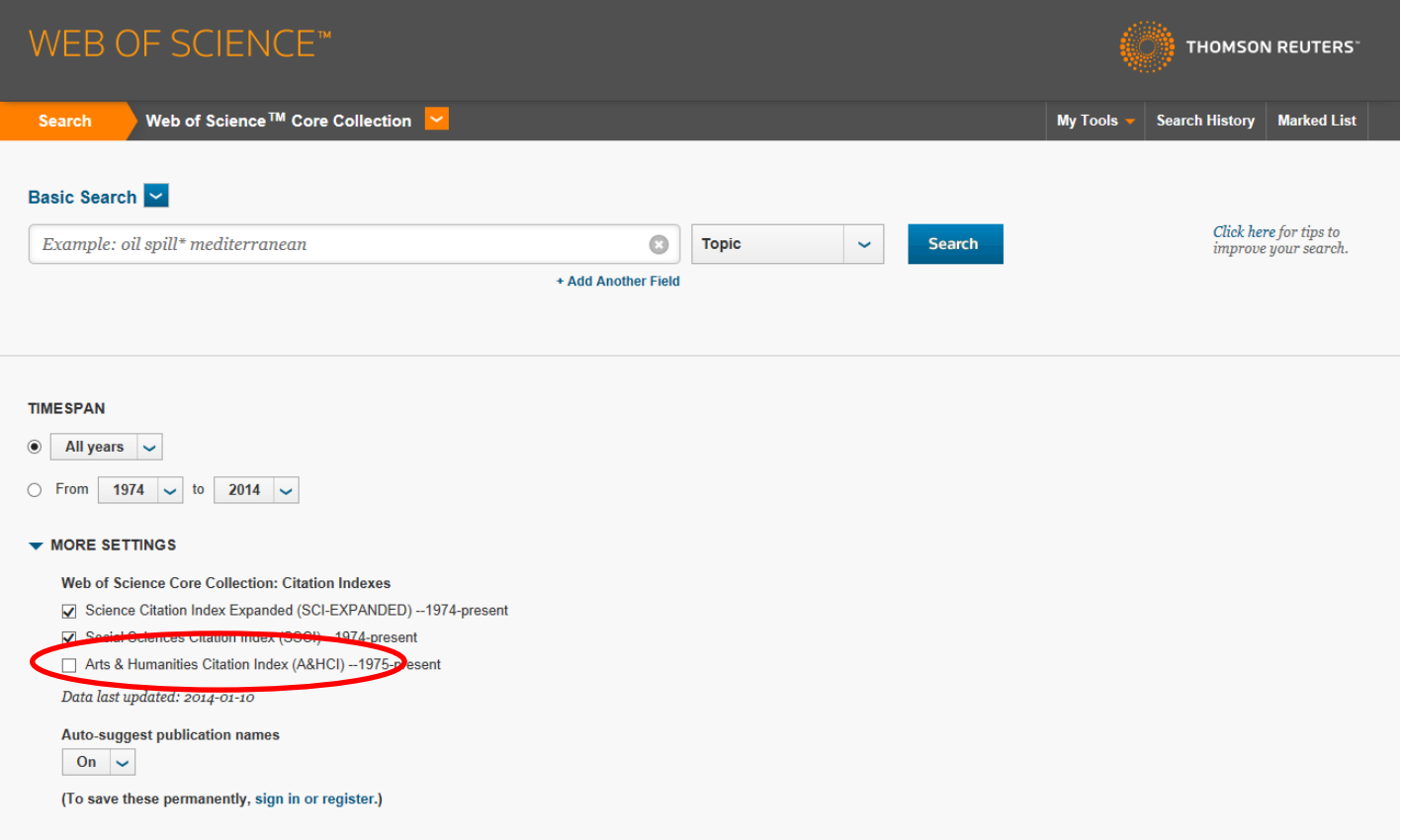

This is an example of searching the h-index for papers by **Charles B Cairns** (or **C Cairns** where he did not use a middle initial). We know that he publishes in the field of Emergency Medicine.

3. Click the dropdown box next to Basic Search and open Author Search.

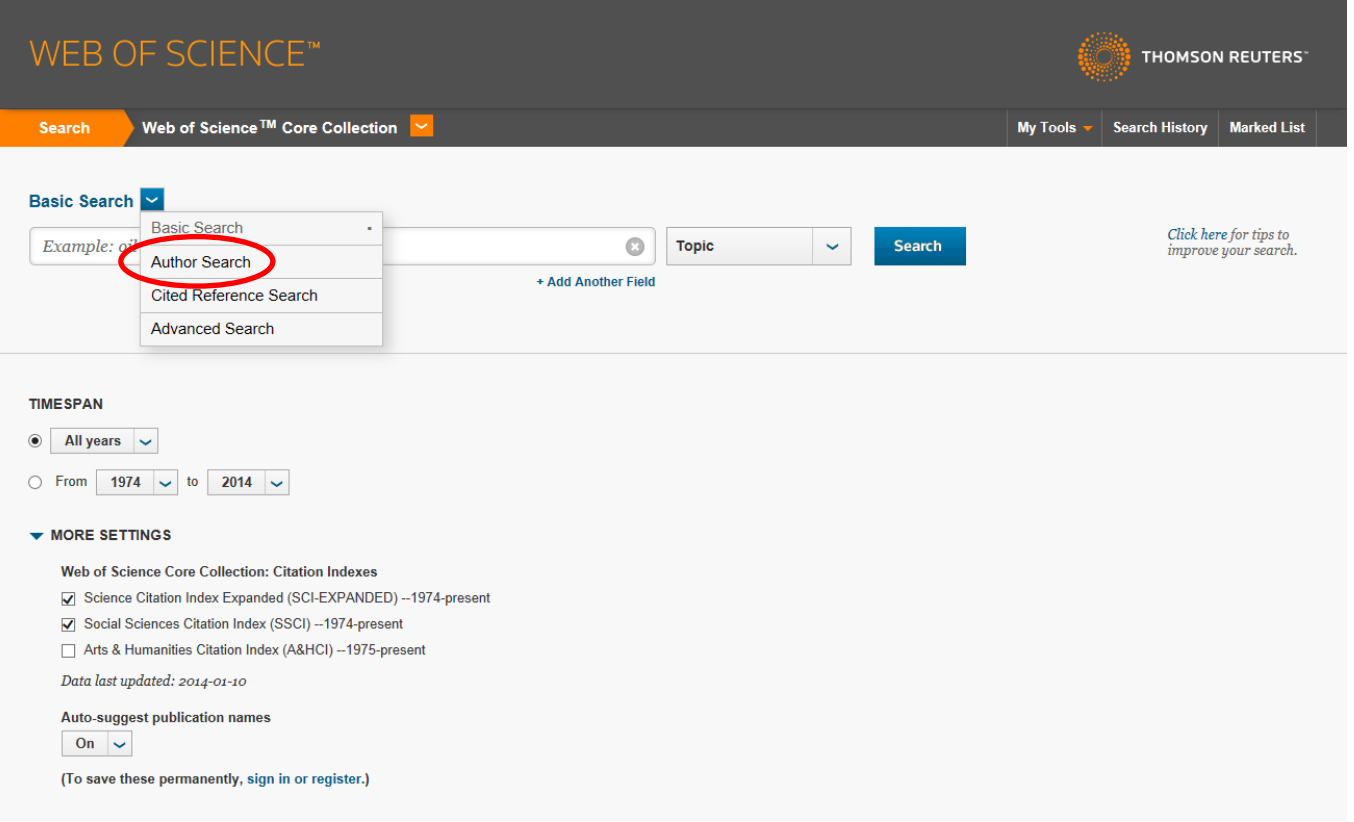

…

## Enter first name, two initials, then click on Add Author Name Variant

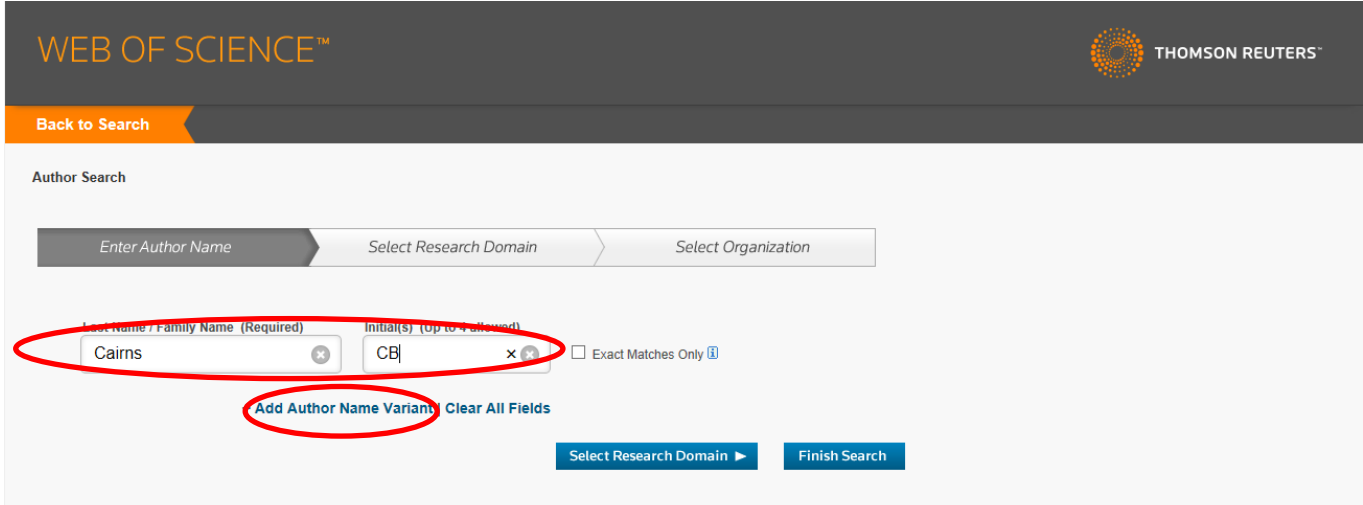

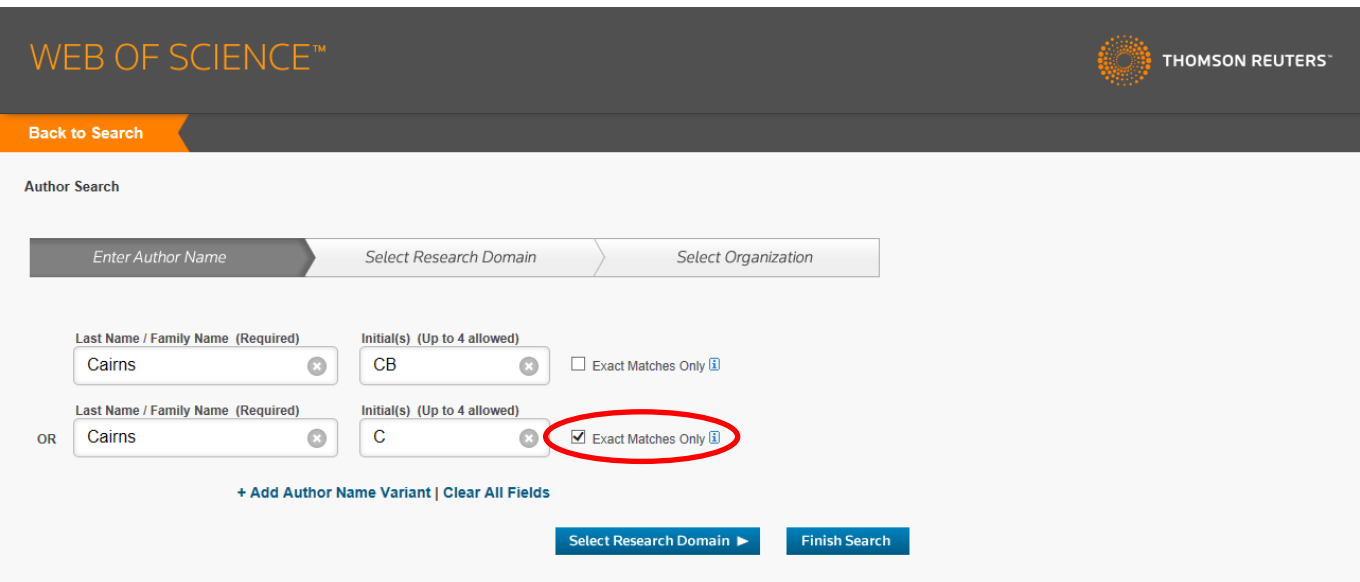

For a single initial, be sure you click the Exact Matches only box to avoid getting multiple initials.

If you have an author with a "maiden name" or Hyphenated names or variant names, keep clicking "Add author name variants" to get additional boxes and add other variants.

4. Click the Finish Search button

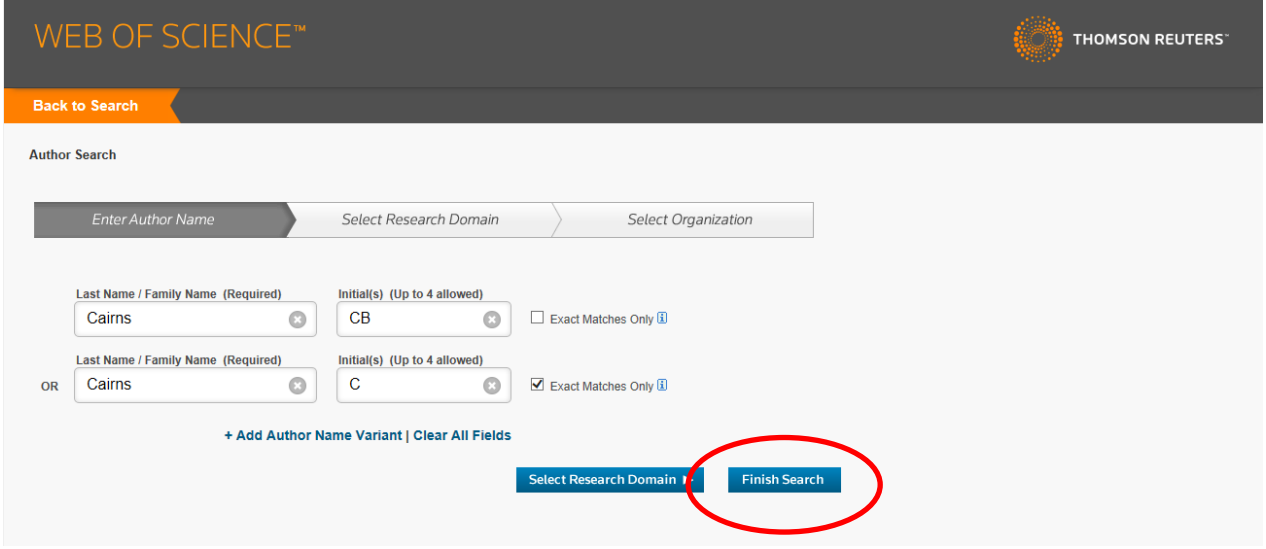

5. Look through the records to see if these look like your author. Some may not be the correct author. You can tell by the topic and by the first name if shown.

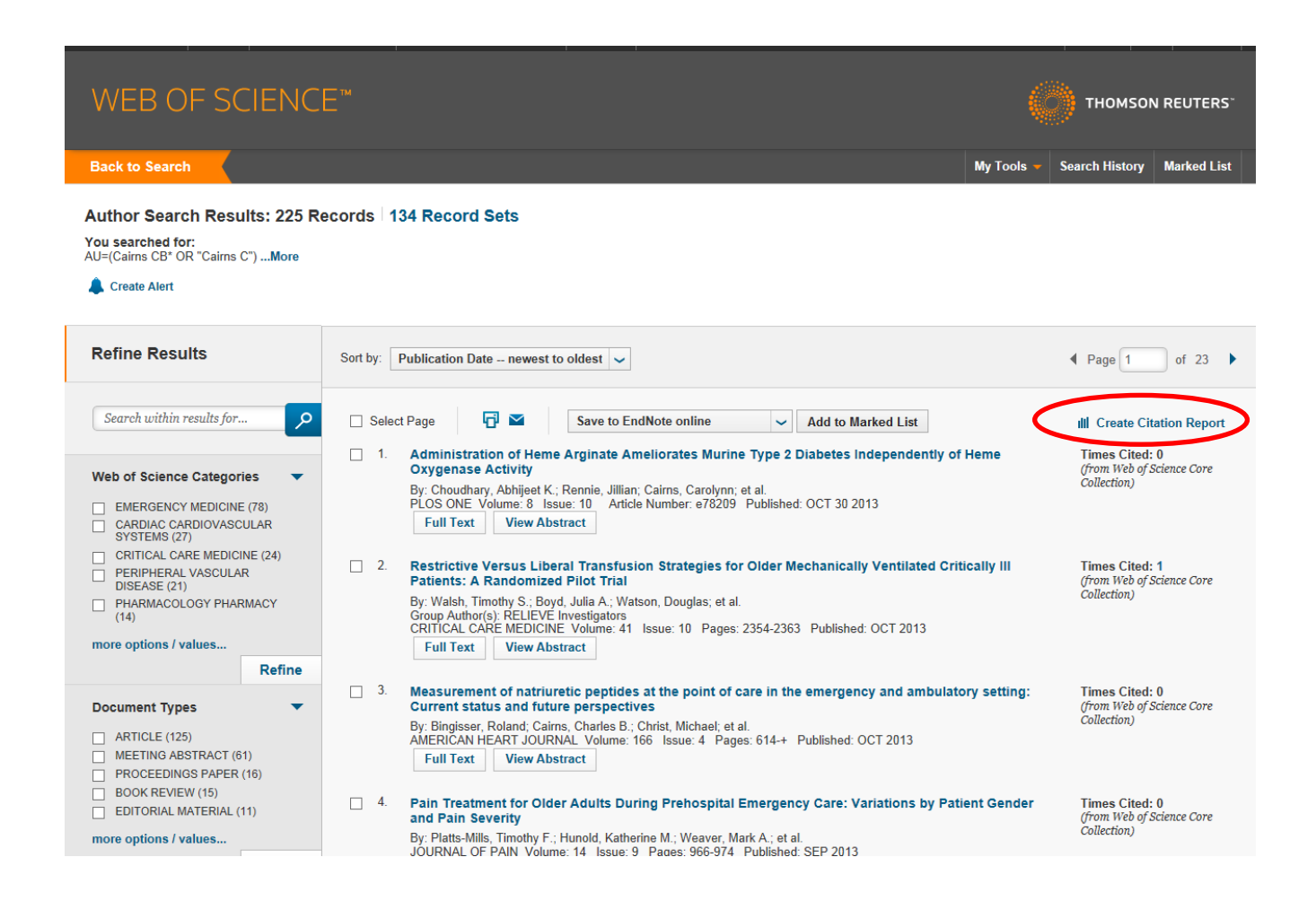

- 6. When finished click the Create Citation Report button.
- 7. A preliminary h-index is now created for you. It has not yet eliminated incorrect papers where the author has the same name and initials as the person that you are checking but is NOT the correct person.

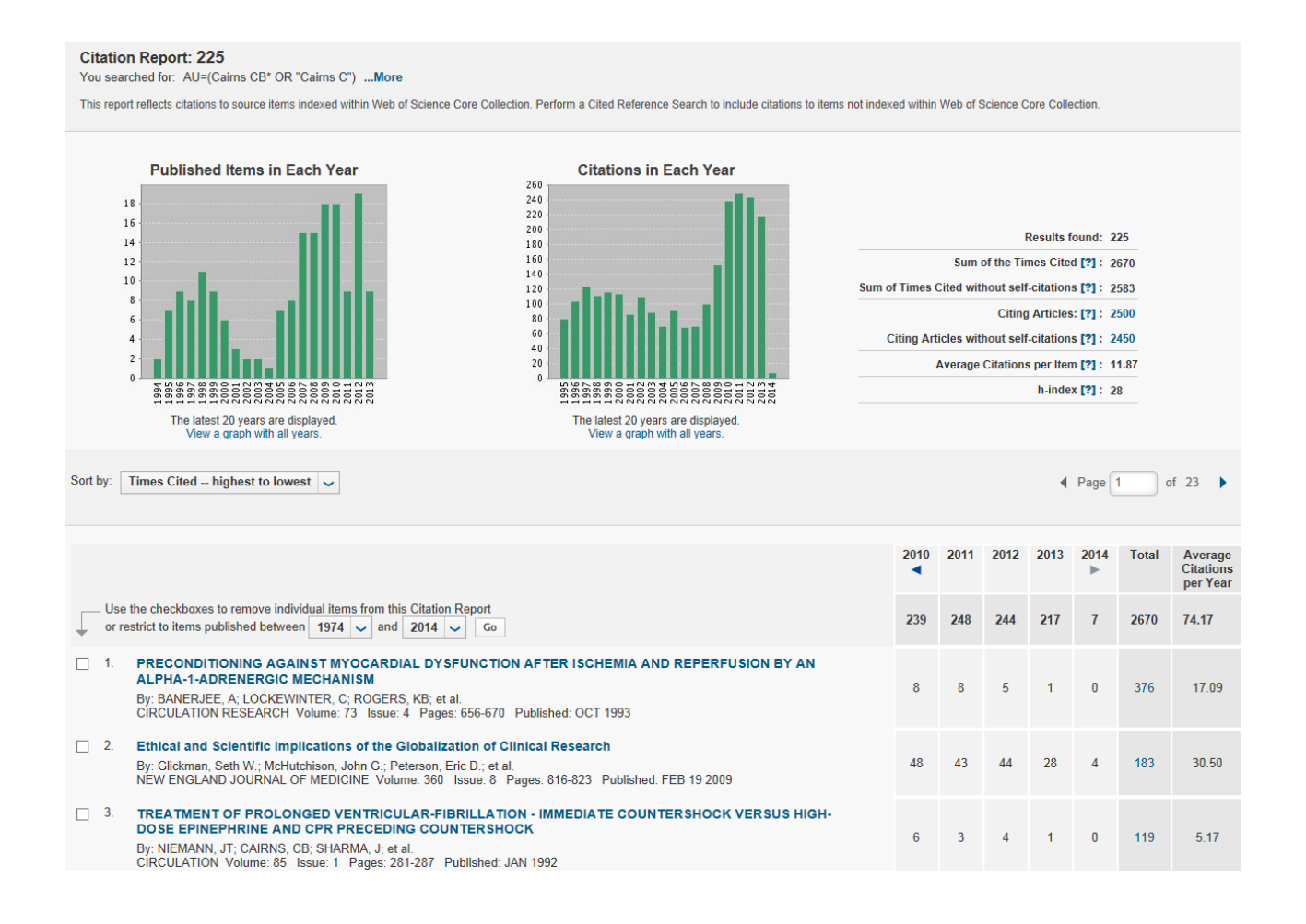

8. You should view the records one by one and eliminate any papers that are **not the correct author** and redo the citation report and the h-index from here. This will occur when a paper is authored by someone with the same last name and initial(s) but is not the right person!! DO THIS ONE PAGE AT A TIME. This might LOWER the h-index.

An h-index of 28 means that of the papers by **CB or C Cairns** that are indexed and possibly cited in the Web of Science database, 28 of them have been cited by other papers AT LEAST 28 times. This metric will never go down. IT MAY INCREASE in the future if more papers are cited more than 28 times!

-----------------------------------------------------------------------------------------------------------------------------------

9. There may be additional papers by **Cairns** that are NOT indexed in Web of Science journals. These MIGHT have been CITED by Web of Science journals. To find these, and to see if any of these have been cited at least 29 times, you need to go back to the beginning of Web of Science and run a CITED Reference Search and then manually compile them and add them to the h-index statistic.

10. Click the orange Back to Search button. Click on the dropdown menu to get to Cited Reference Search. Type **Cairns CB** and choose Cited Reference Search in the pull down menu.

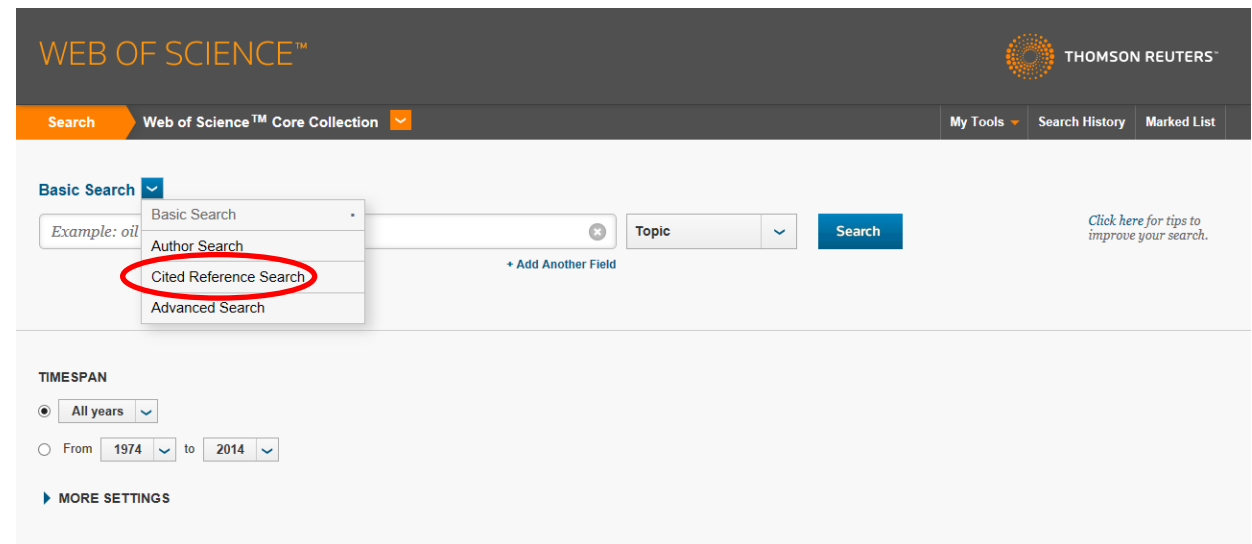

11. Enter Cairns CB on the Cited Author line and Click Search.

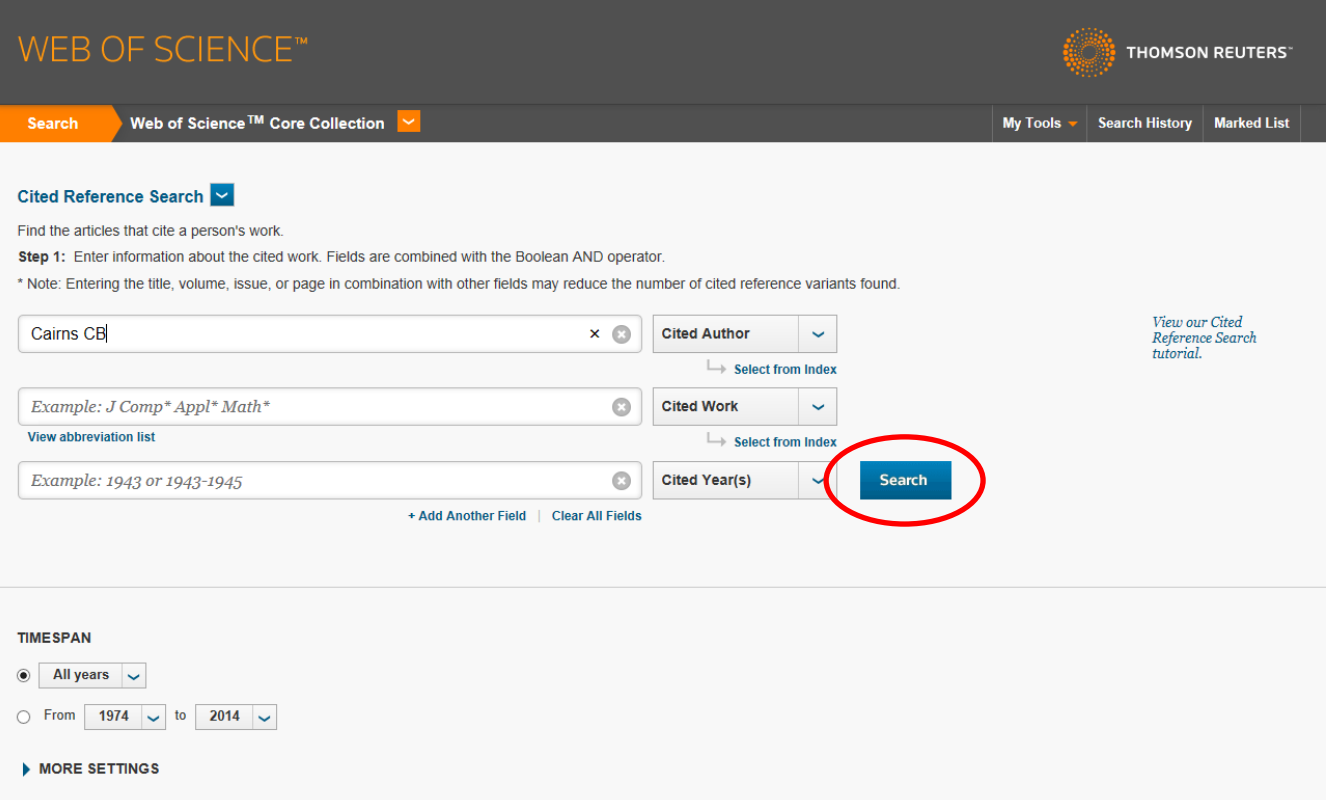

12. Look through the records found. Only look at those records with more than 29 citations where they do not have the Web of Science icon in the right hand column - these would not have already been found in the first search that was done in the Web of Science search. In this case there were 129 records that were cited. They are alphabetical by first author (not necessarily **Cairns**)

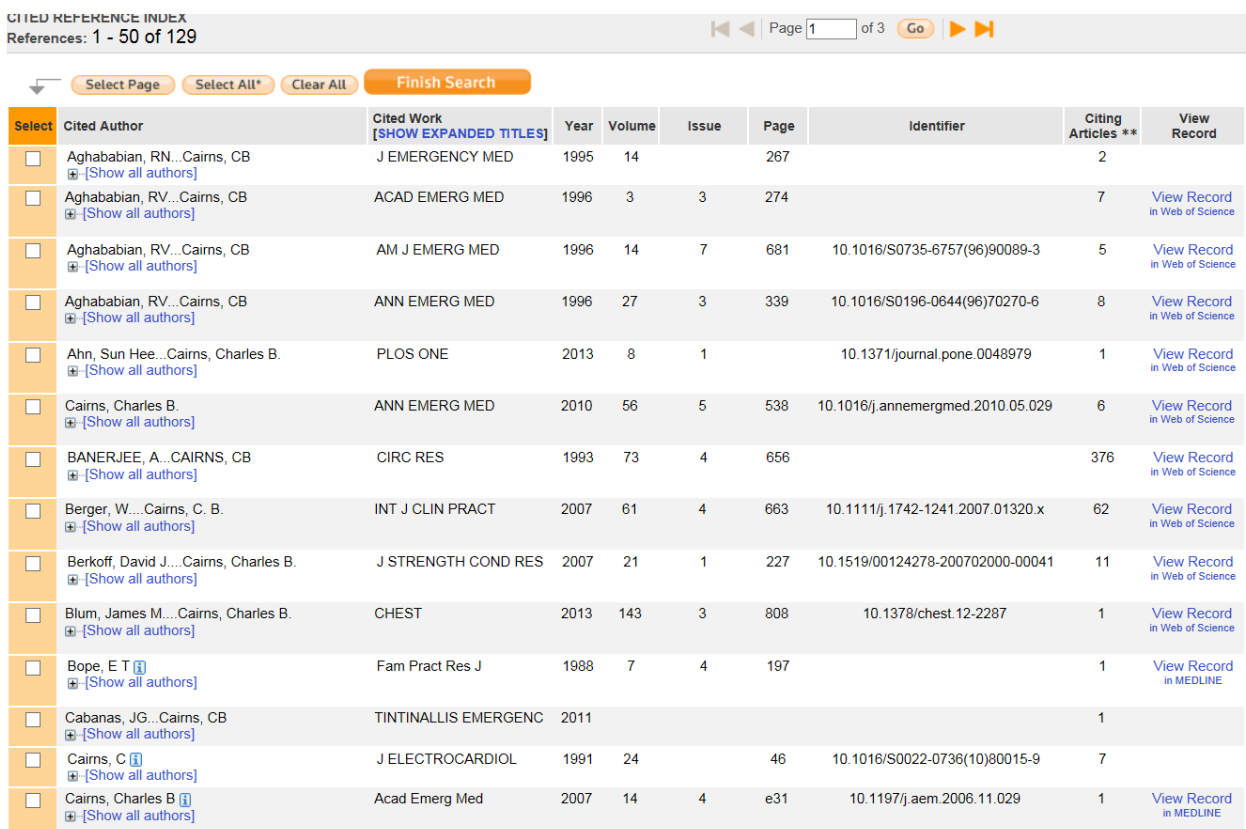

13. In this example, there were no additional records found with more than 29 citations, and there were other authors named C Cairns (not CB Cairns) (wrong subject area or wrong years).

If you have further questions, please contact the Rochelle Kramer at the Carpenter Library at [rkramer@wakehealth.edu](mailto:rkramer@wakehealth.edu) or 336-716-3807.